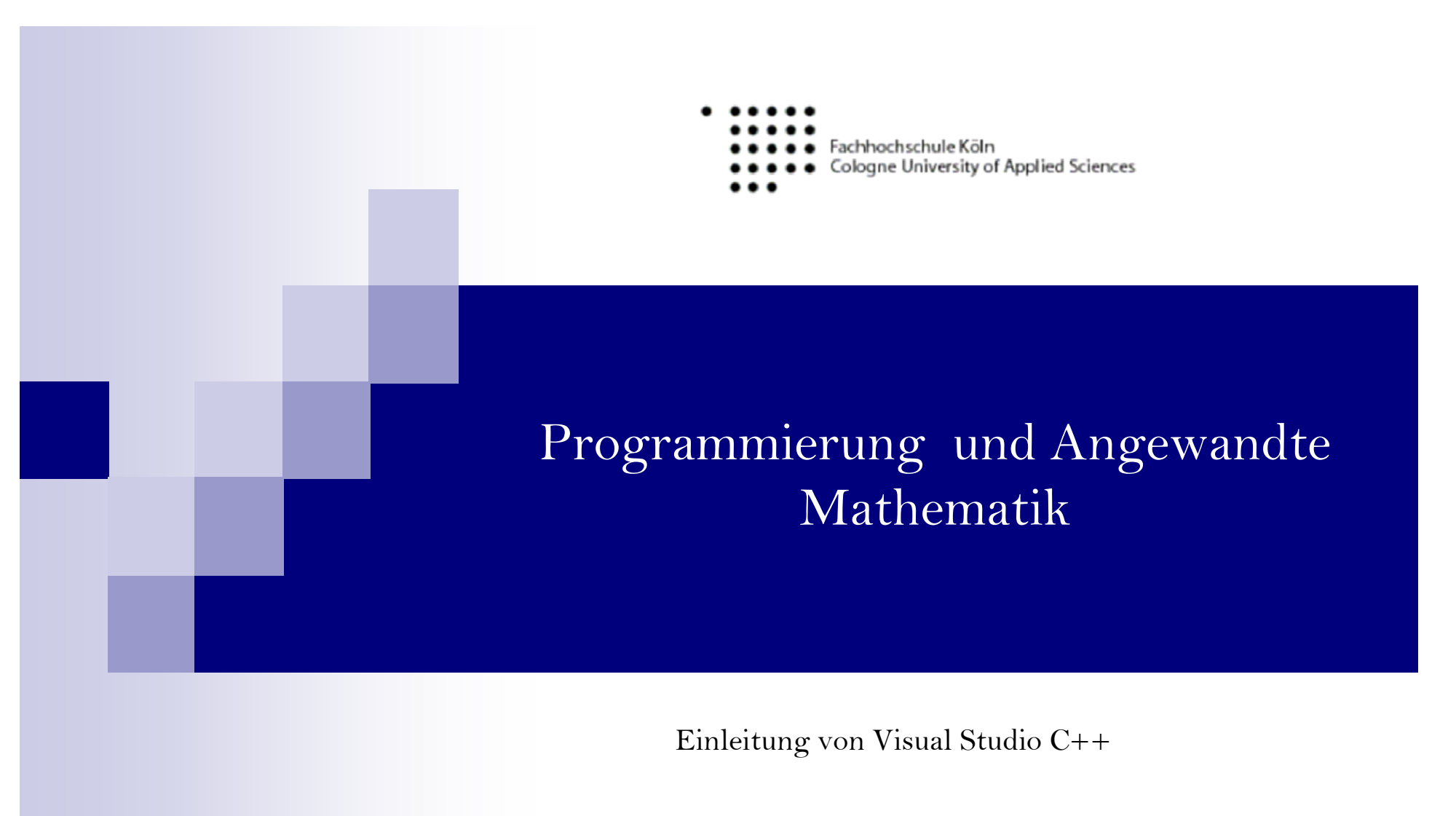

SS 2012

Fomuso Ekellem

### Miscrosoft Visual studio  $C++$  Express unterladen

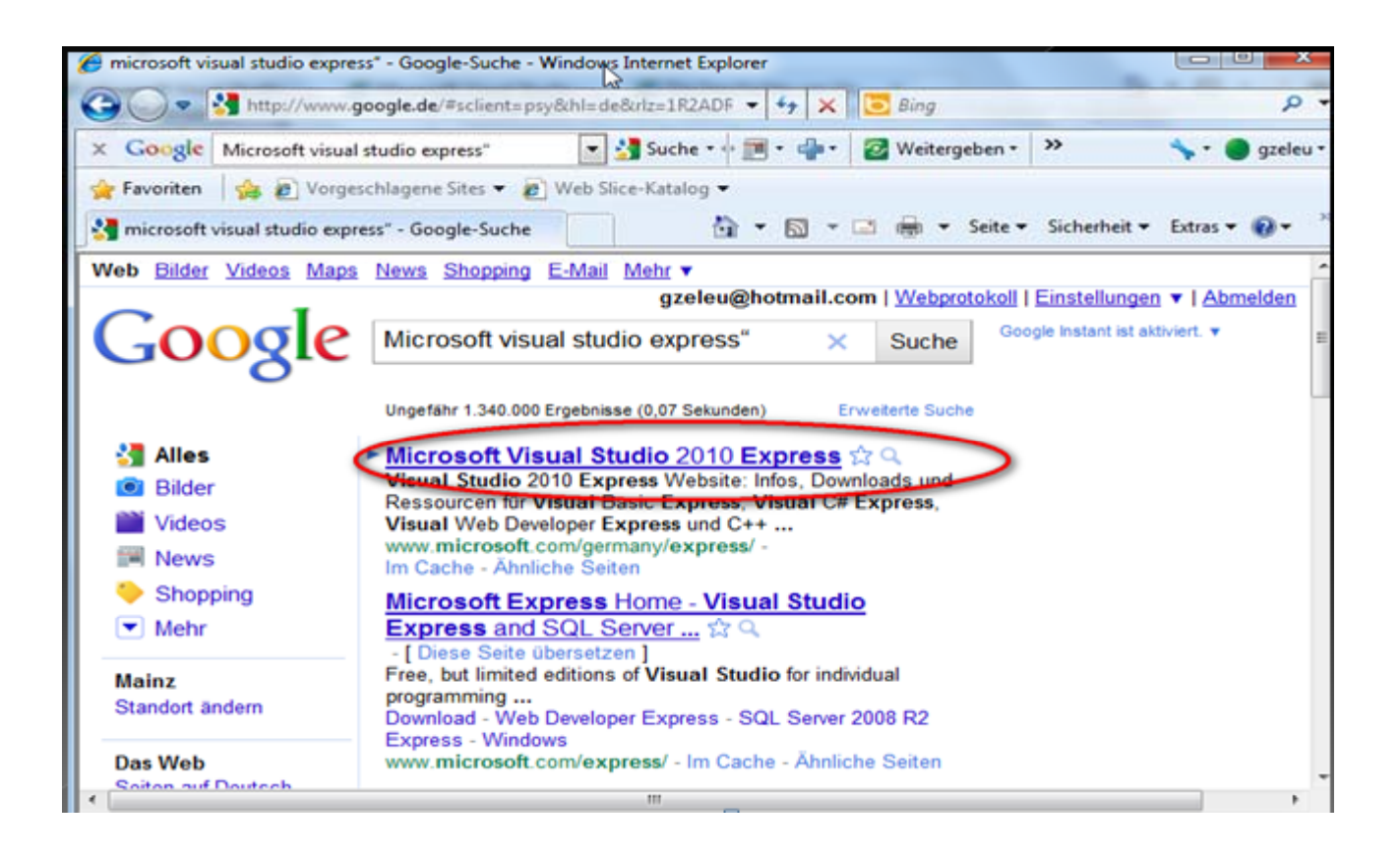

#### weiter

Gehen Sie auf die im Rote gekreiste Seite siehe Oben bzw. auf die

Seite:" www. Microsoft.com/germany/Express/, danach auf "download" klicken, siehe unten.

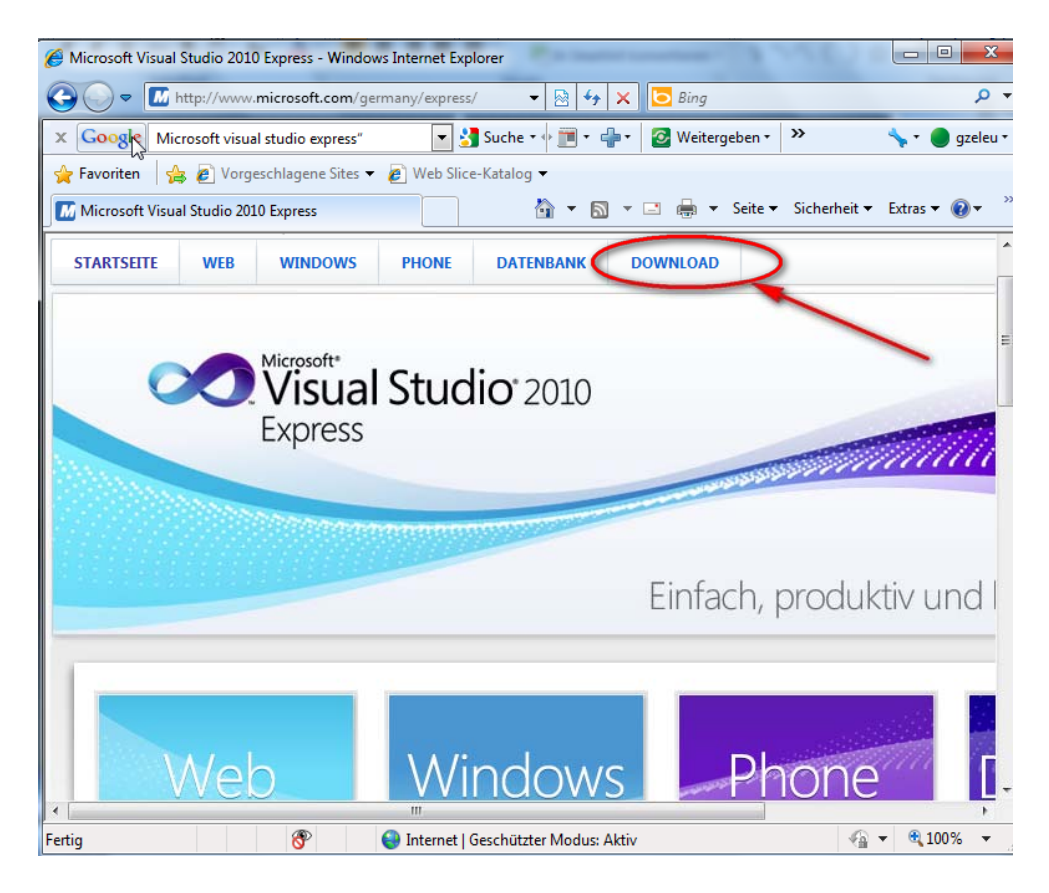

#### weiter

Klicken Sie auf " Visual C++ 2010 Express" $(1)$  und ein Doppelklick auf " Download Visual  $C++2010$  Express " $(2)$ .

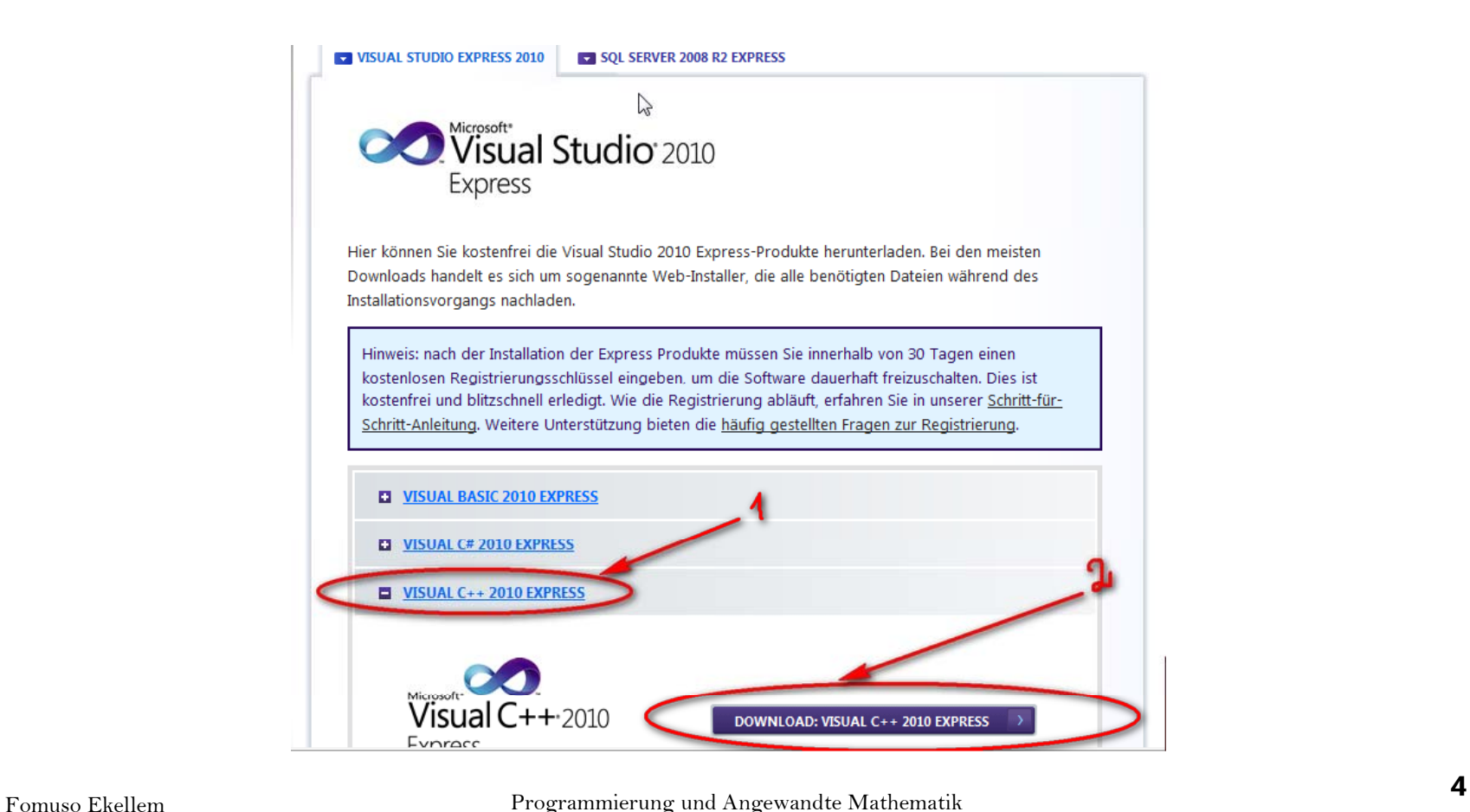

#### weiter

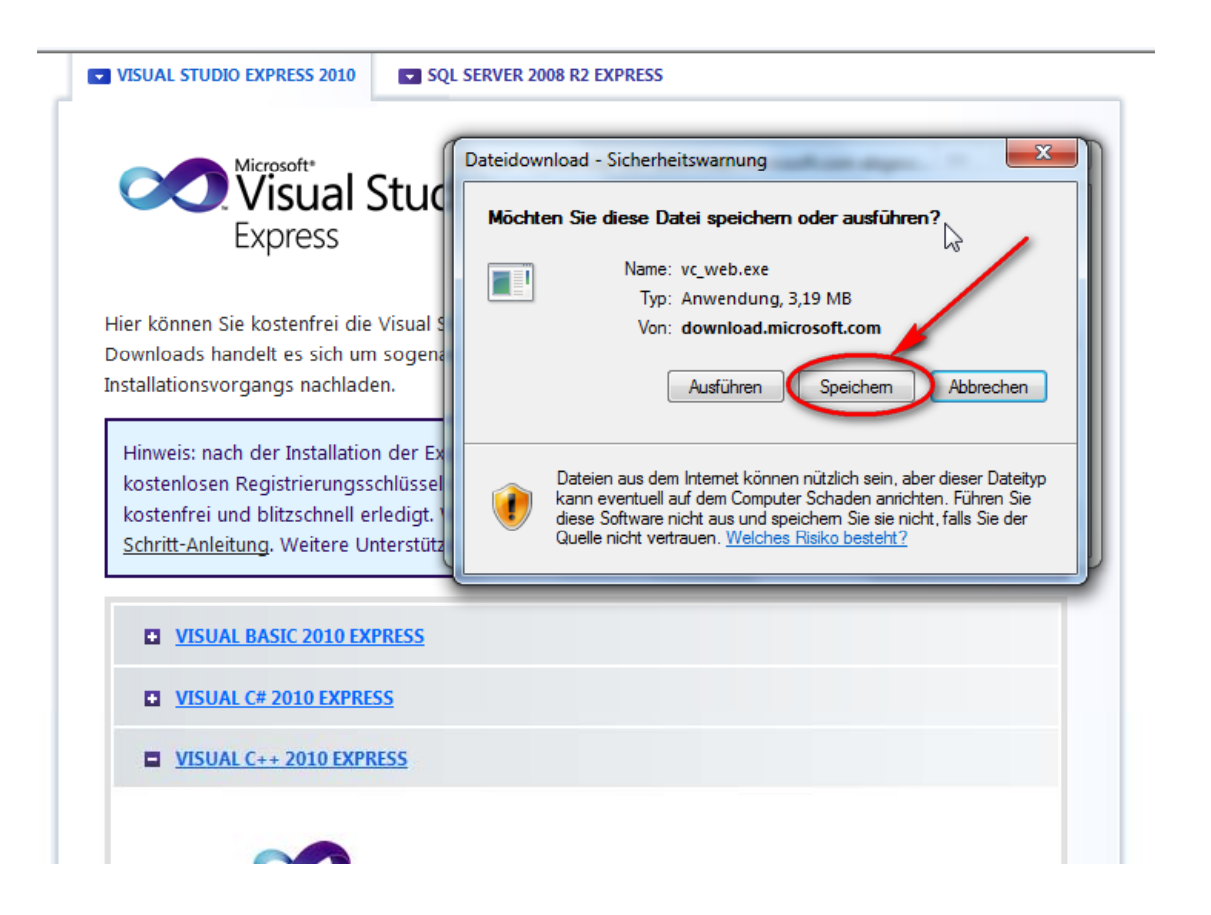

#### Visual studio Installieren und registrieren

- $\mathbb{R}^2$ **Legen Sie Ihr Speicherort fest ( vorzugsweise Ihr Desktop).**
- × Sie erhalten das Installations-Programm vc\_web.exe<sup>1</sup>.
- $\mathcal{L}_{\mathcal{A}}$ **Führen Sie vc\_web.exe aus und folgen Sie den Installationshinweisen.**
- × **Sie können vc\_web.exe nun wieder löschen .**

**Registrieren des Visual Studio 2010 Express: Innerhalb von 30 Tage, müssen Sie Visual Studio registrieren., sonst funktioniert es nicht mehr.**

- $\mathcal{L}_{\mathcal{A}}$  **Die folgenden Instruktionen zeigen beispielhaft die Registrierung von Visual Web Developer Express 2010, wobei ist der Produktschlüssel einzugeben. Bei Bedarf besuchen Sie auch diesen Link für häufig gestellte Fragen zur Registrierung.**
- $\mathbb{R}^n$ **"www.microsoft.com/germany/express/registration/faq.aspx"**

wählen Sie nach der Installation Ihres Visual Studio Express-Produkt in Hilfe-Menü den Eintrag Produkt registrieren

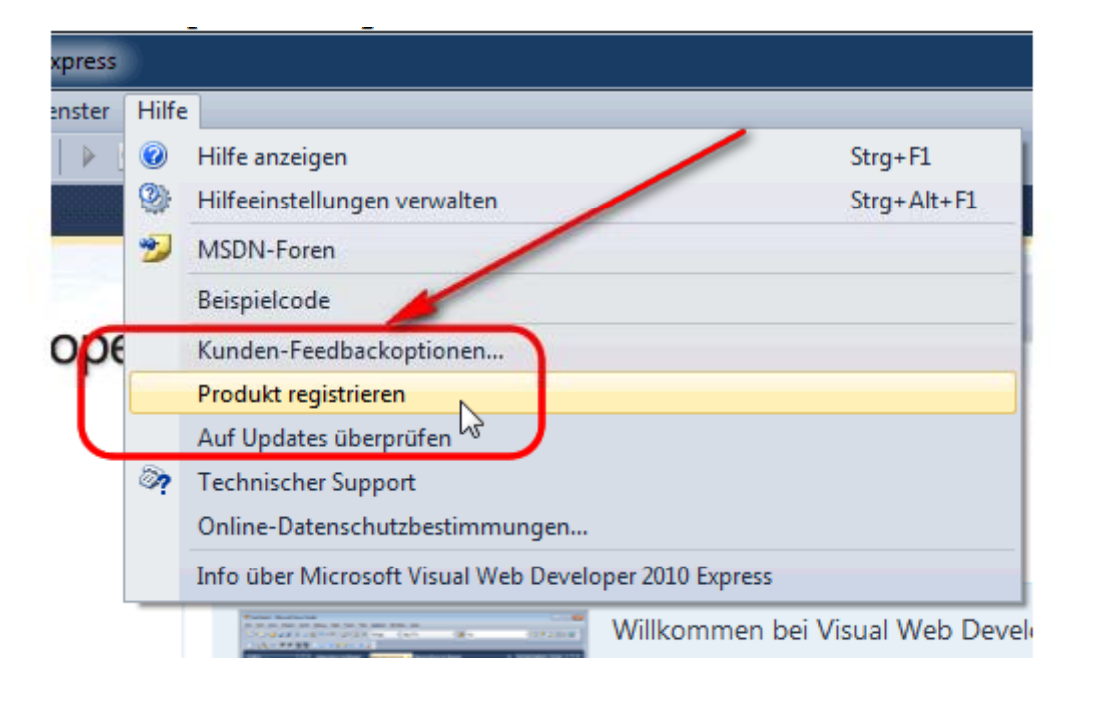

Г

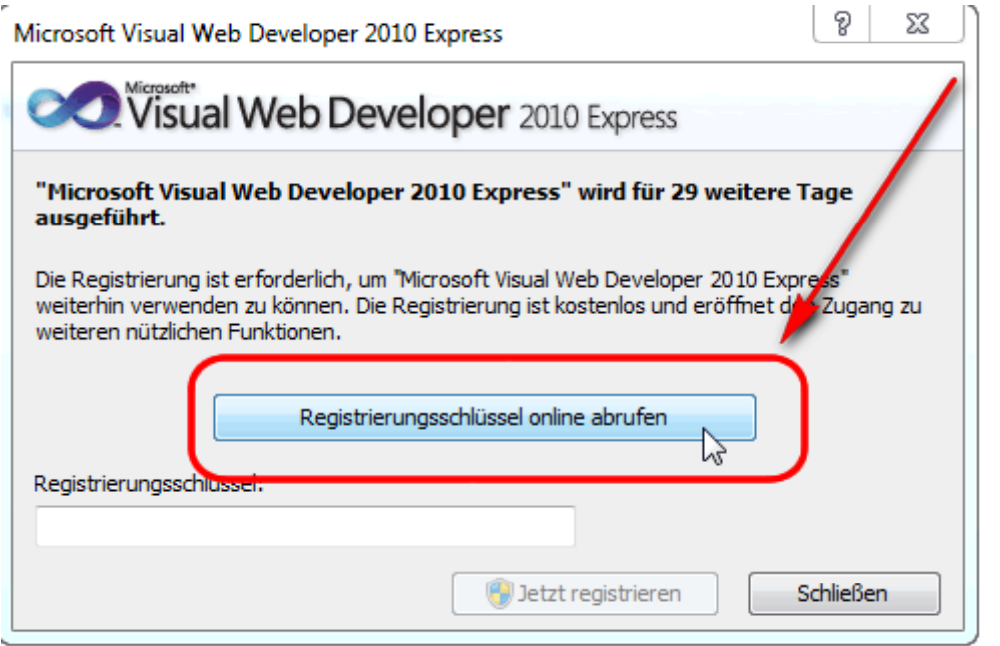

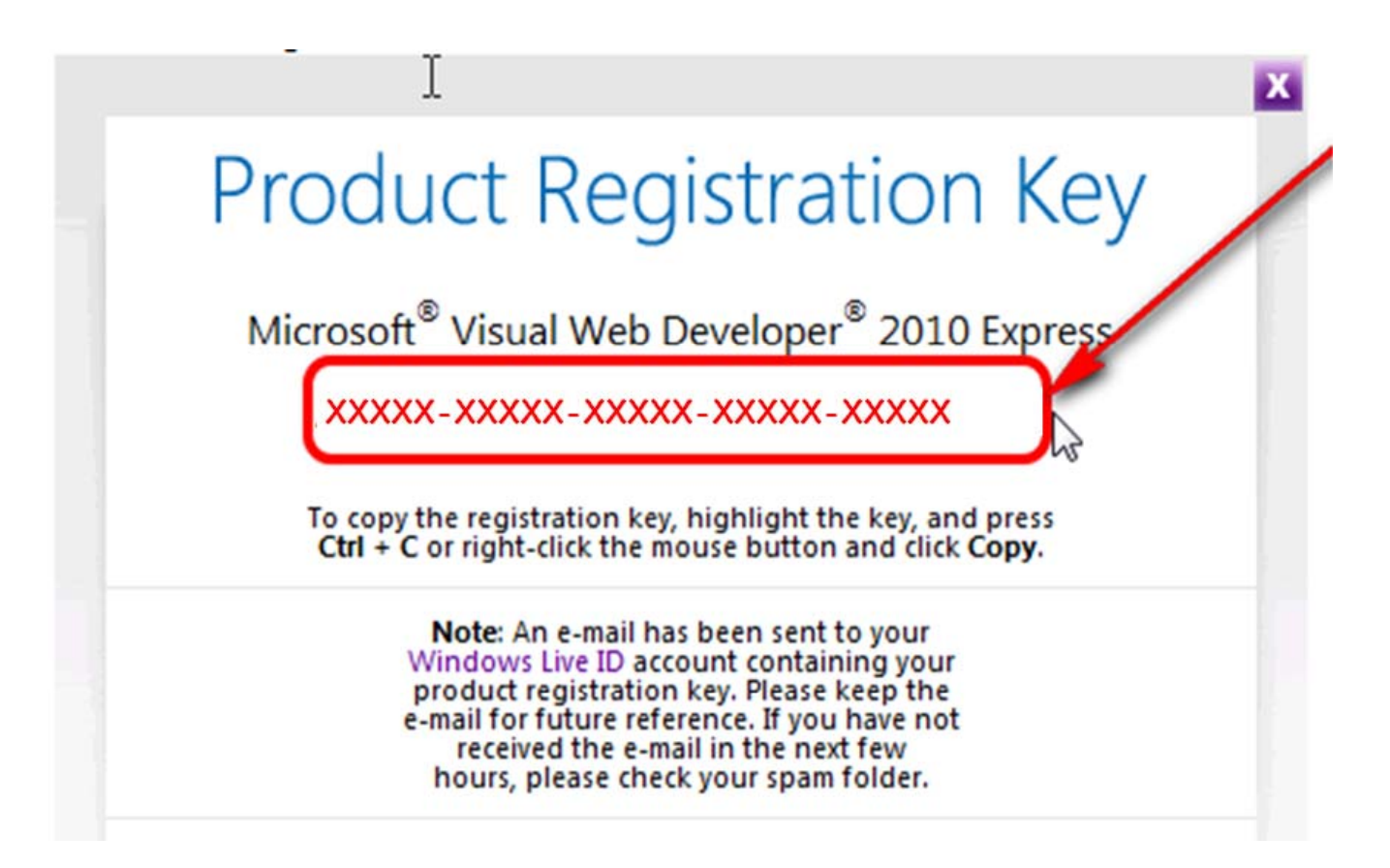

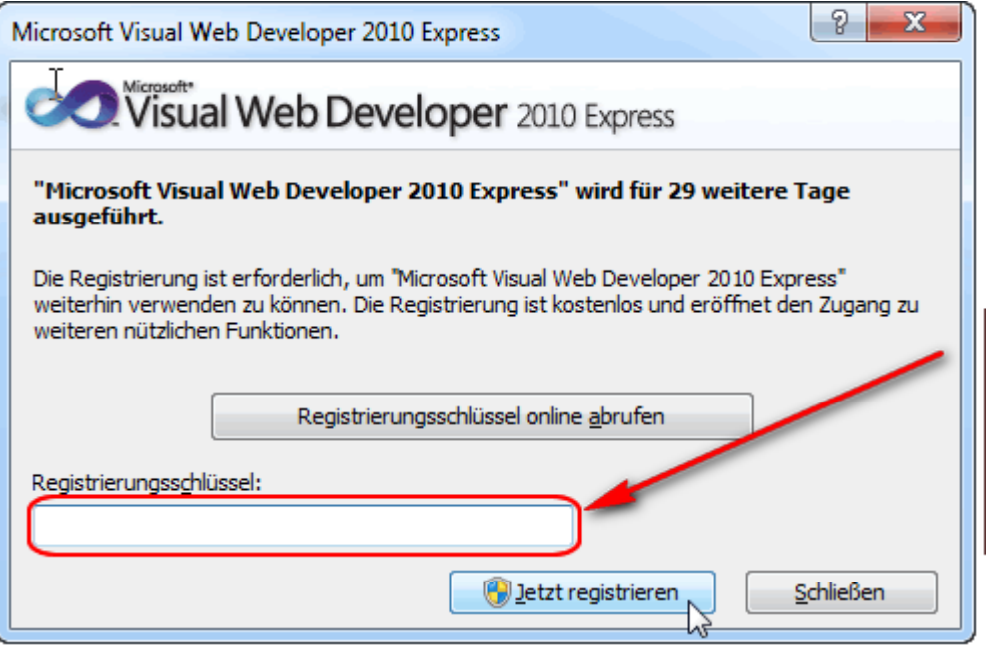

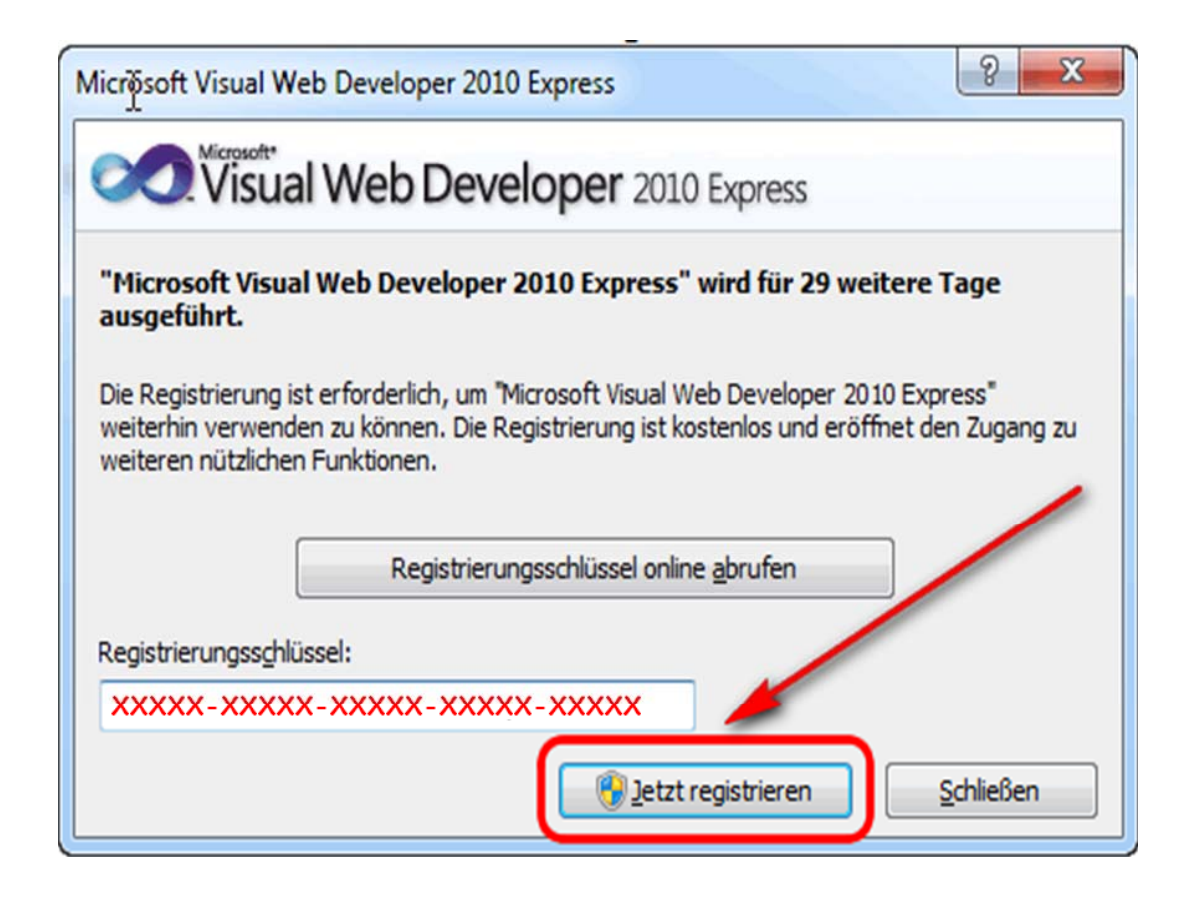

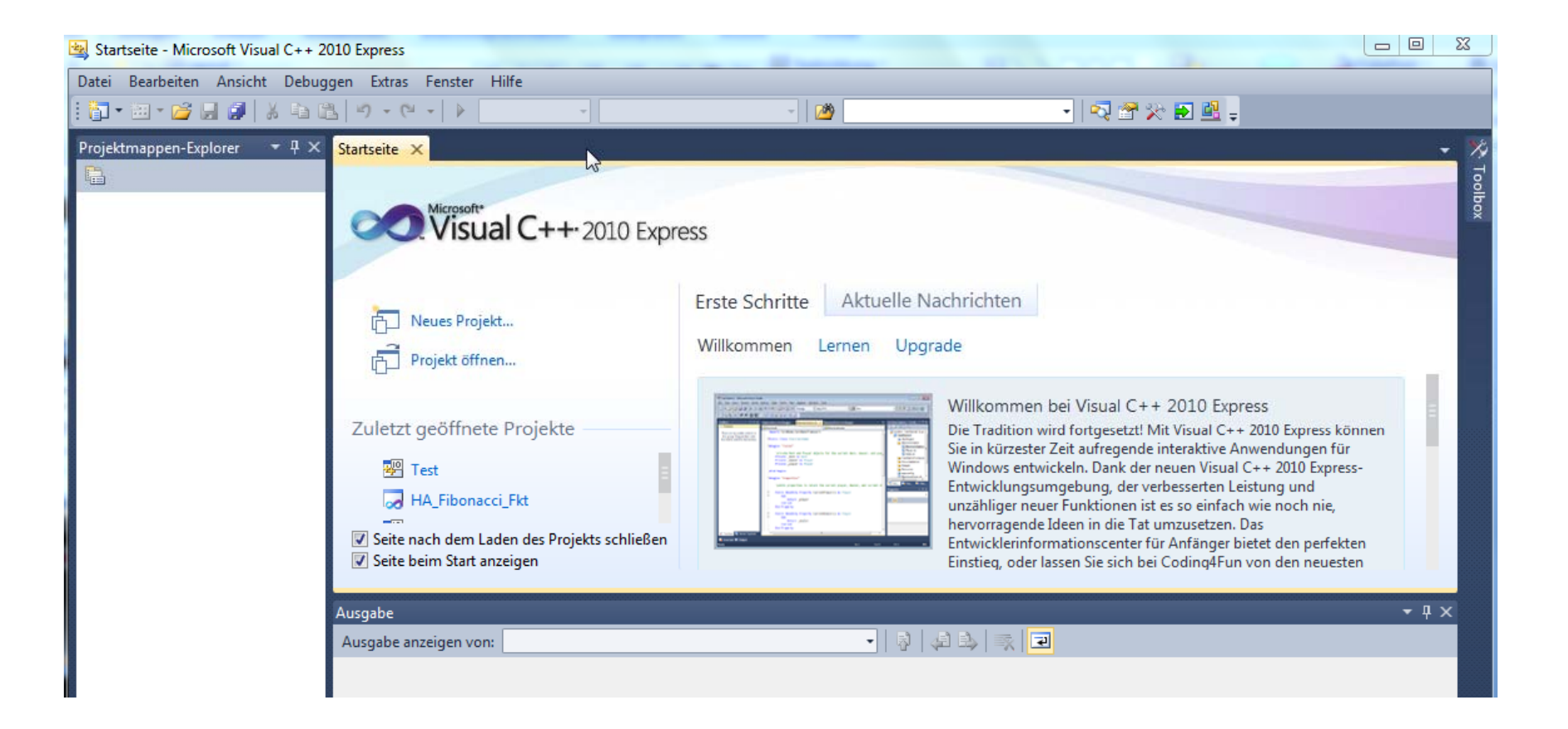

Bitte leeres Projekt aufmachen!

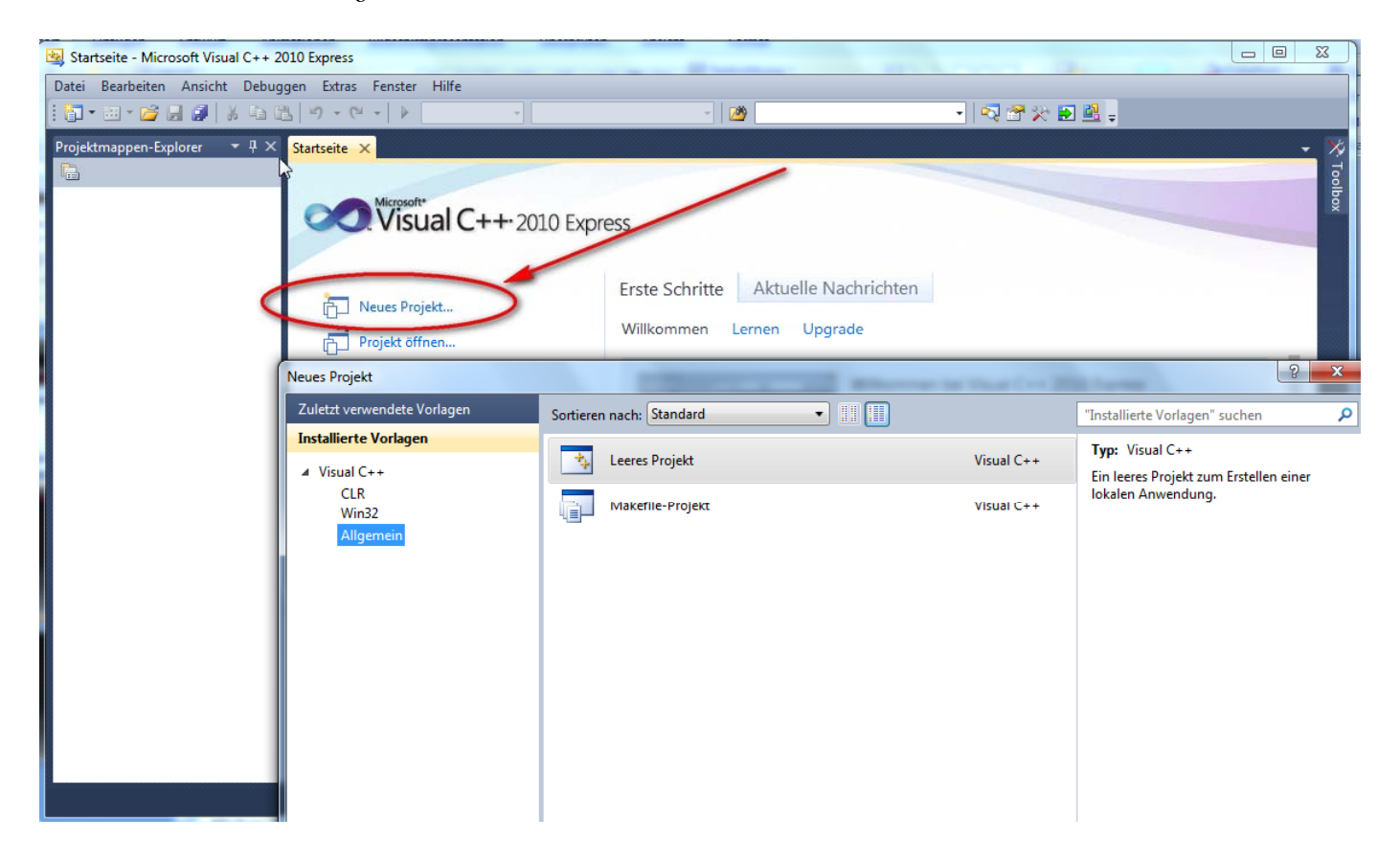

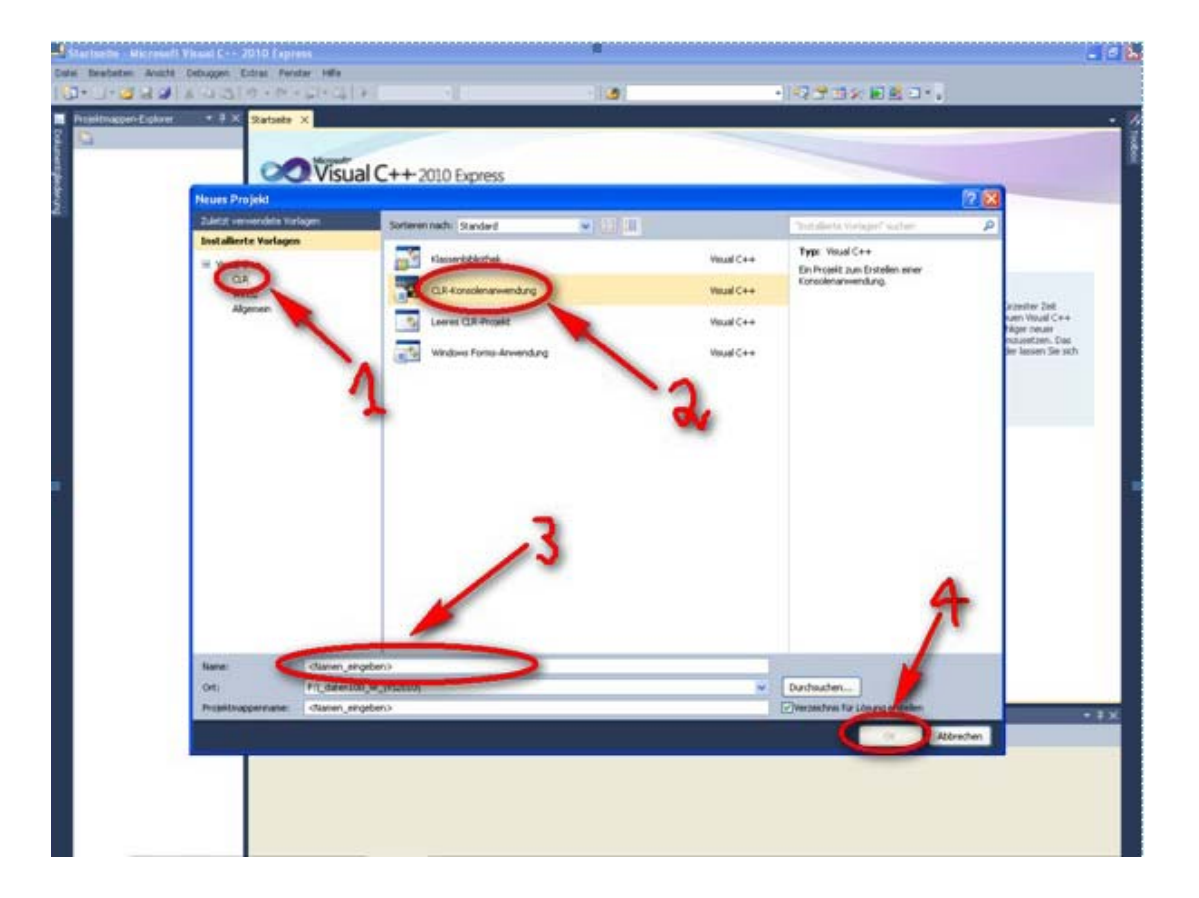

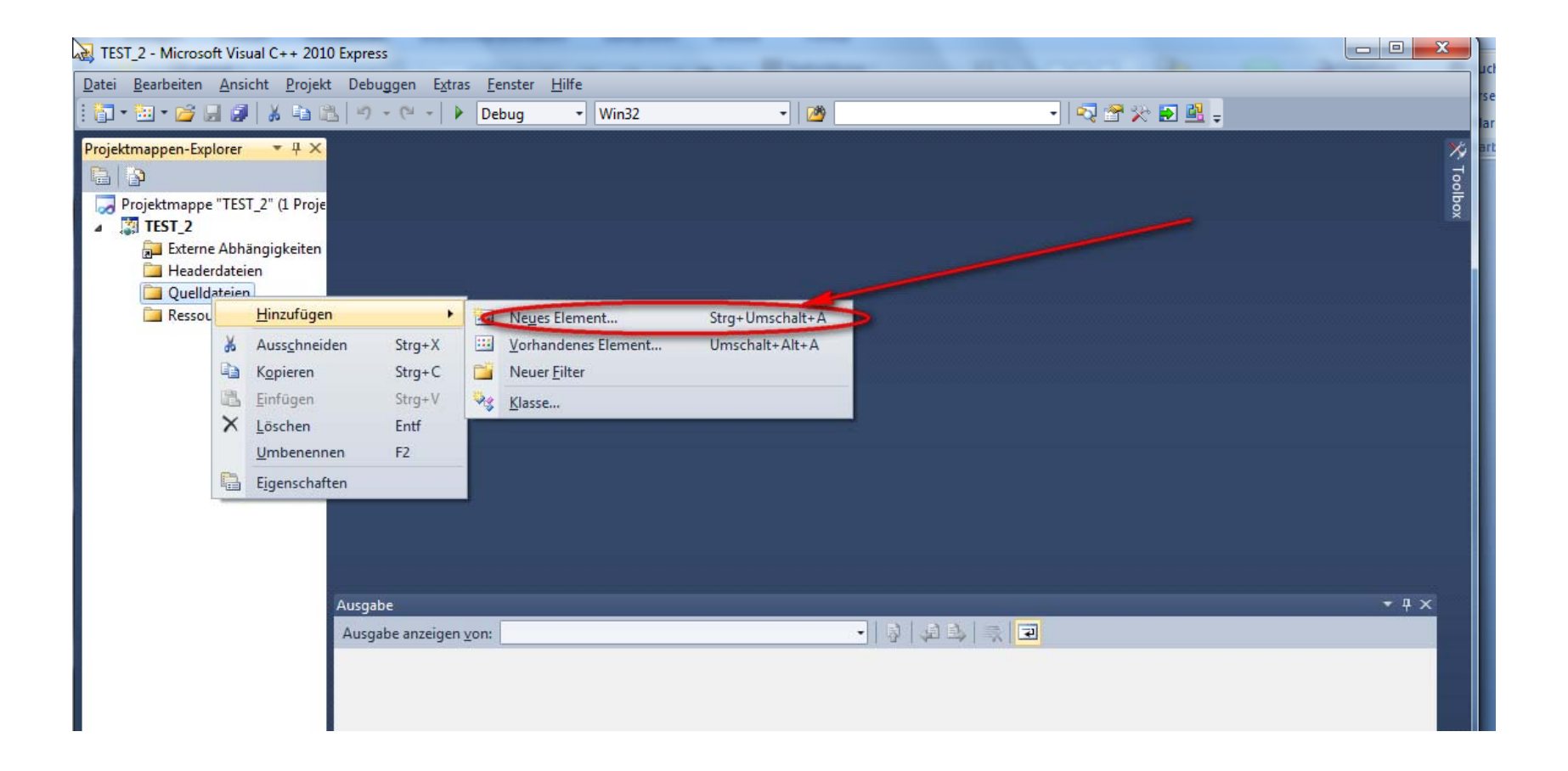

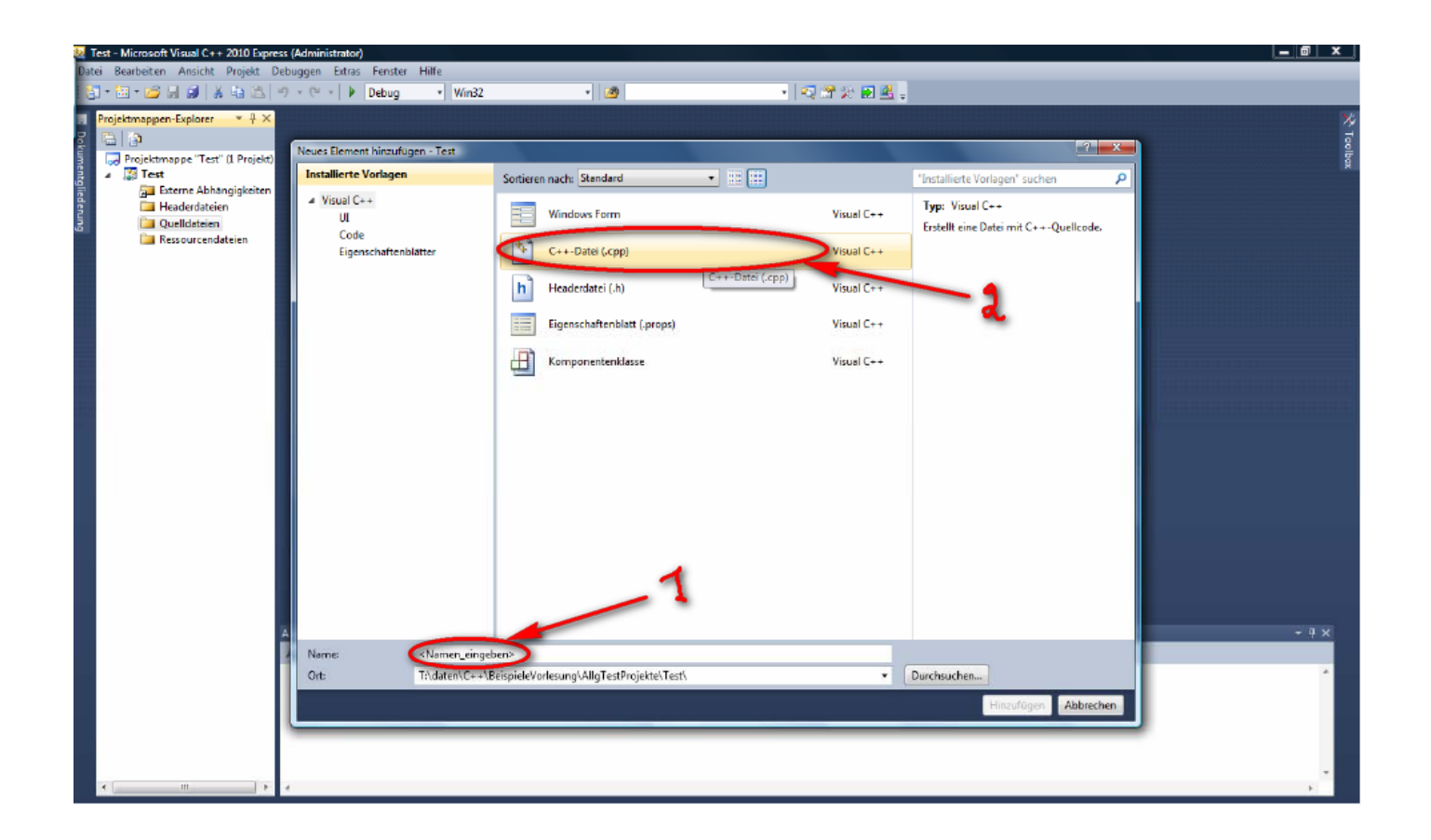

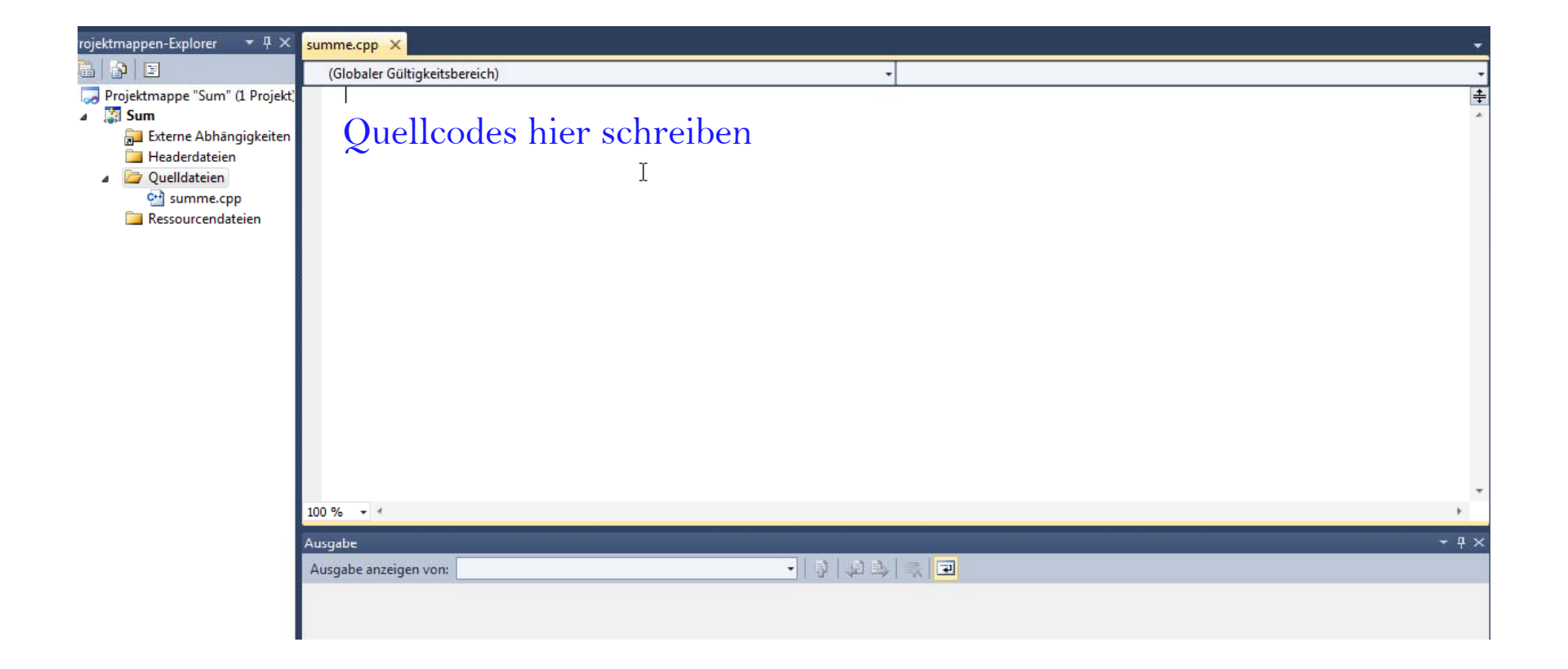

Mit <F5> übersetzen. Im unteren Segment wird der Erfolg der Übersetzung oder es werden Fehler angezeigt. Im ersten Fall öffnet sich ein Konsolenfenster zur Programmausführung.

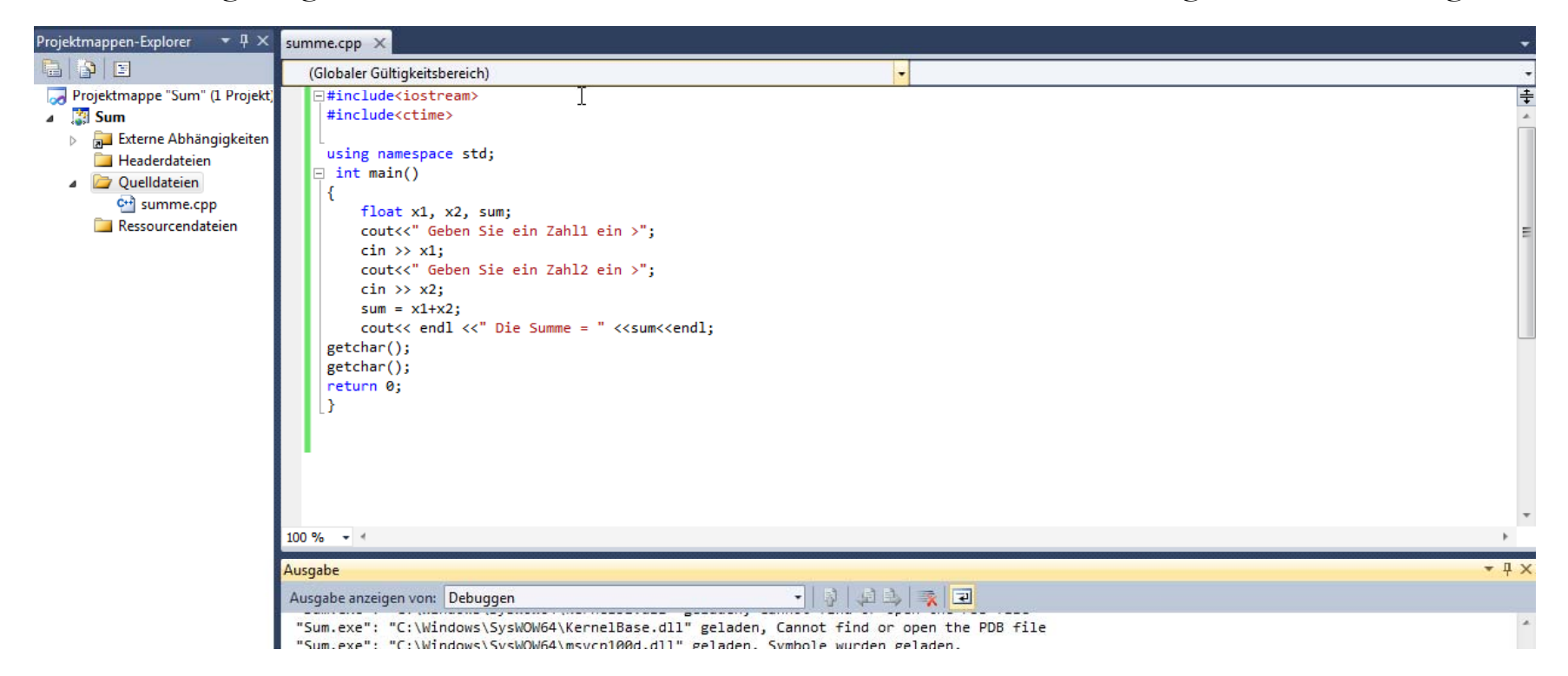

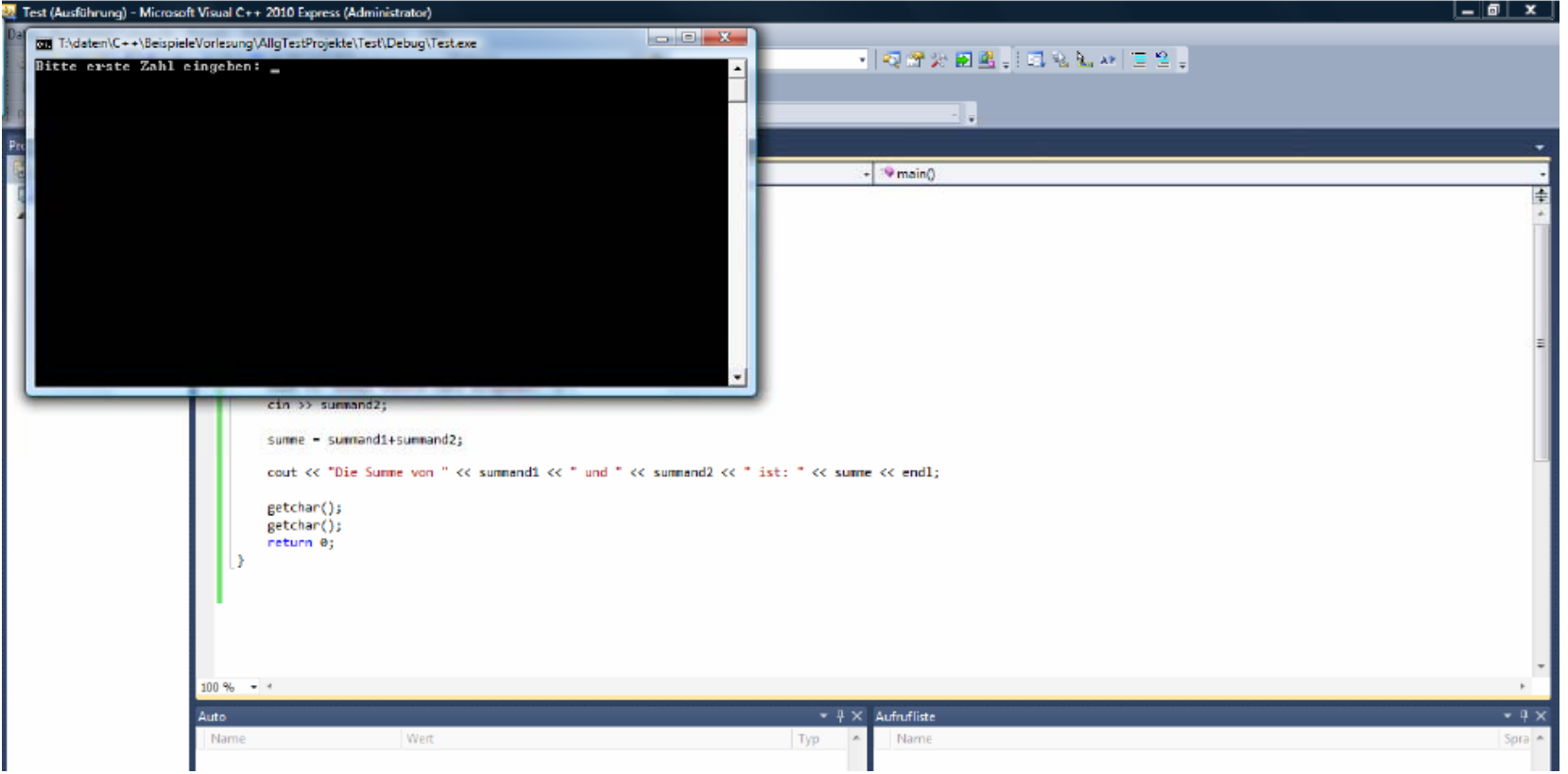

#### $\mathcal{L}_{\mathcal{A}}$ **evtl. Fehler beheben**

**Hinweise:**

- $\mathcal{L}_{\mathcal{A}}$  **Bei Konsolenanwendungen kann es je nach verwendetem Compiler oder Betriebssystem Probleme beim Schließen der Konsole geben.**
- $\mathcal{L}_{\mathcal{A}}$  **Manche Compiler halten die Konsole von sich aus offen bis der Benutzer sie explizit schließt.**
- $\mathcal{L}_{\mathcal{A}}$  **Bei den meisten jedoch schließt sich die Konsole unmittelbar nach Beendigung des Programms. Dies ist häufig nicht gewünscht und kann durch das Standardmakro getchar getchar() (#include include <cstdio>) in der Regel verhindert werden werden.**
- $\mathcal{L}_{\mathcal{A}}$  **die letzten beiden Programmzeilen: getchar(); sind sehr wichtig. Sind sie nicht im Programm enthalten, öffnet sich das Fenster, welches das Programm enthält, nur kurz und schließt sich nach Pro grammende sofort wieder.**
- $\mathcal{L}_{\mathcal{A}}$ Alternativ kann man einmal "system("pause");" oder "cin.get();" statt zweimal **getchar(); eingeben.**

Nach jeder Übersetzung erscheint immer dieses Dialogfeld. Diese Meldung fragt nur, ob dieses Projekt veraltet ist oder nicht. Man kann entweder immer auf **J a(1)** klicken oder unten **"Dialogfeld nicht mehr anzeigen"** ankreuzen.

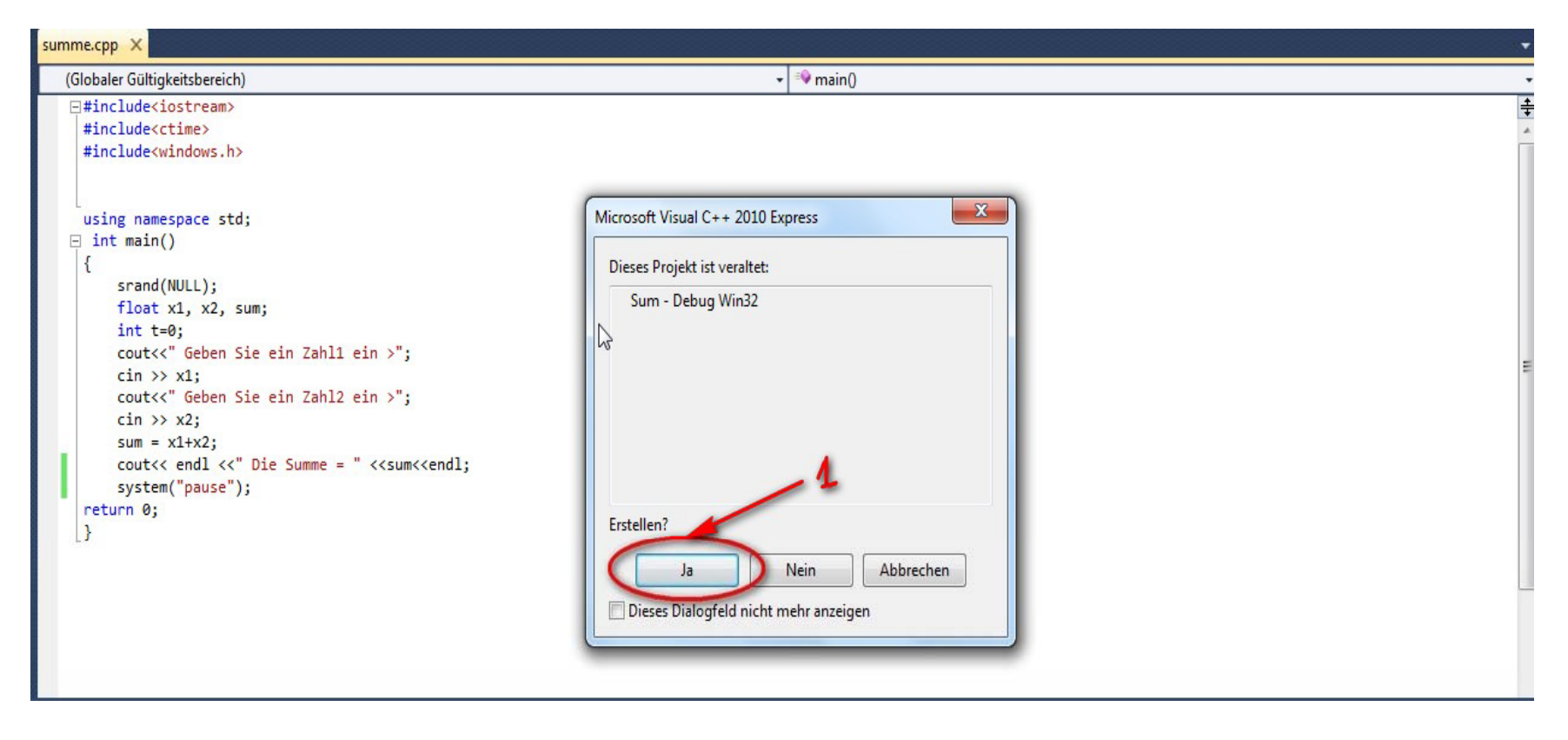

Sollten Fehler aufgetreten sein, müssen diese im Editor beseitigt(auf nein (1) drucken)  $\mathcal{L}_{\mathcal{A}}$ werden. Dann Programm erneut übersetzen bis das Programm "läuft". Unter Umständen wird bei Fehlern im Programm die unten dargestellte Meldung gezeigt und Visual Studio fragt, ob die letzte lauffähige Version des entwickelten Programms gestartet werden soll. Diese Frage sollte auf jeden Fall verneint werden, da Sie sonst nicht das Programm ausführen, dessen Ouelltext Sie sehen!

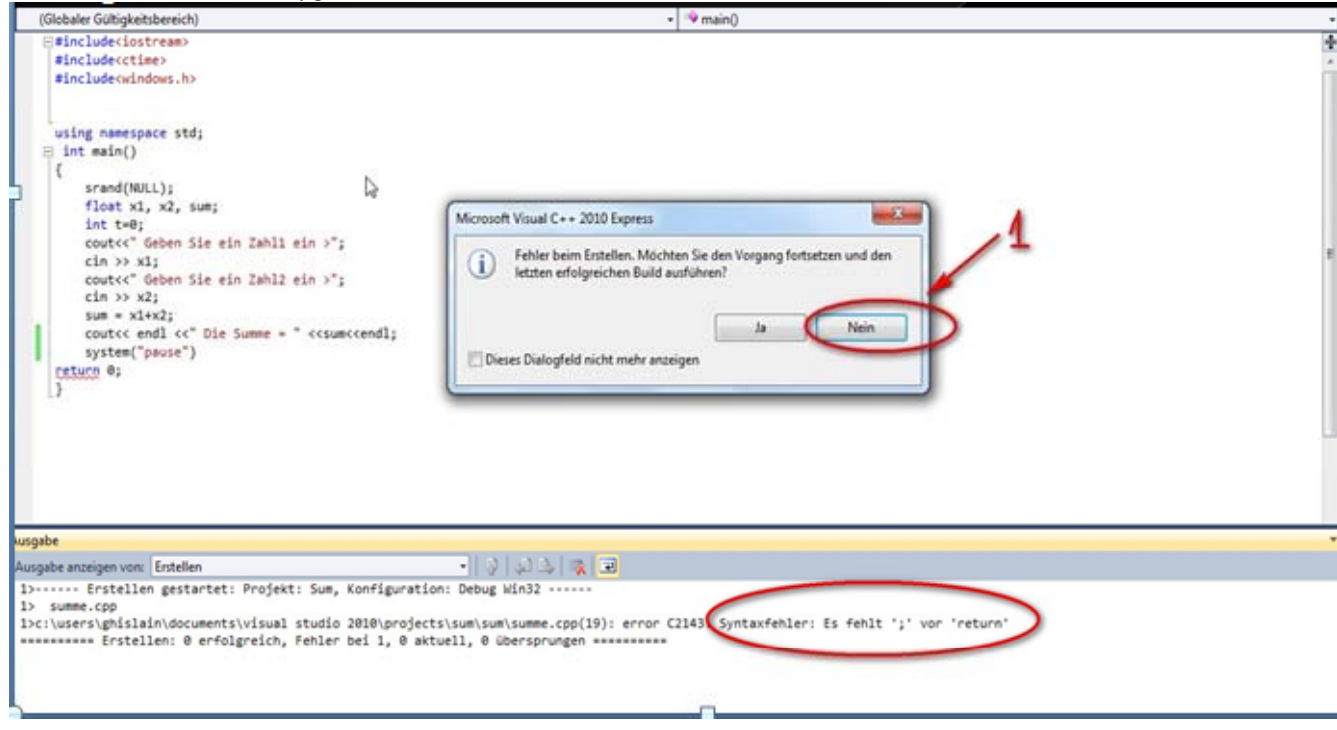

Projekt speichern und abgespeichertes Projekt öffnen. Um ein Projekt zu speichern, gibt es 2 Alternative . Mit Speichern-Icon oder Menü Datei  $\rightarrow$ <Projektname> speichern.

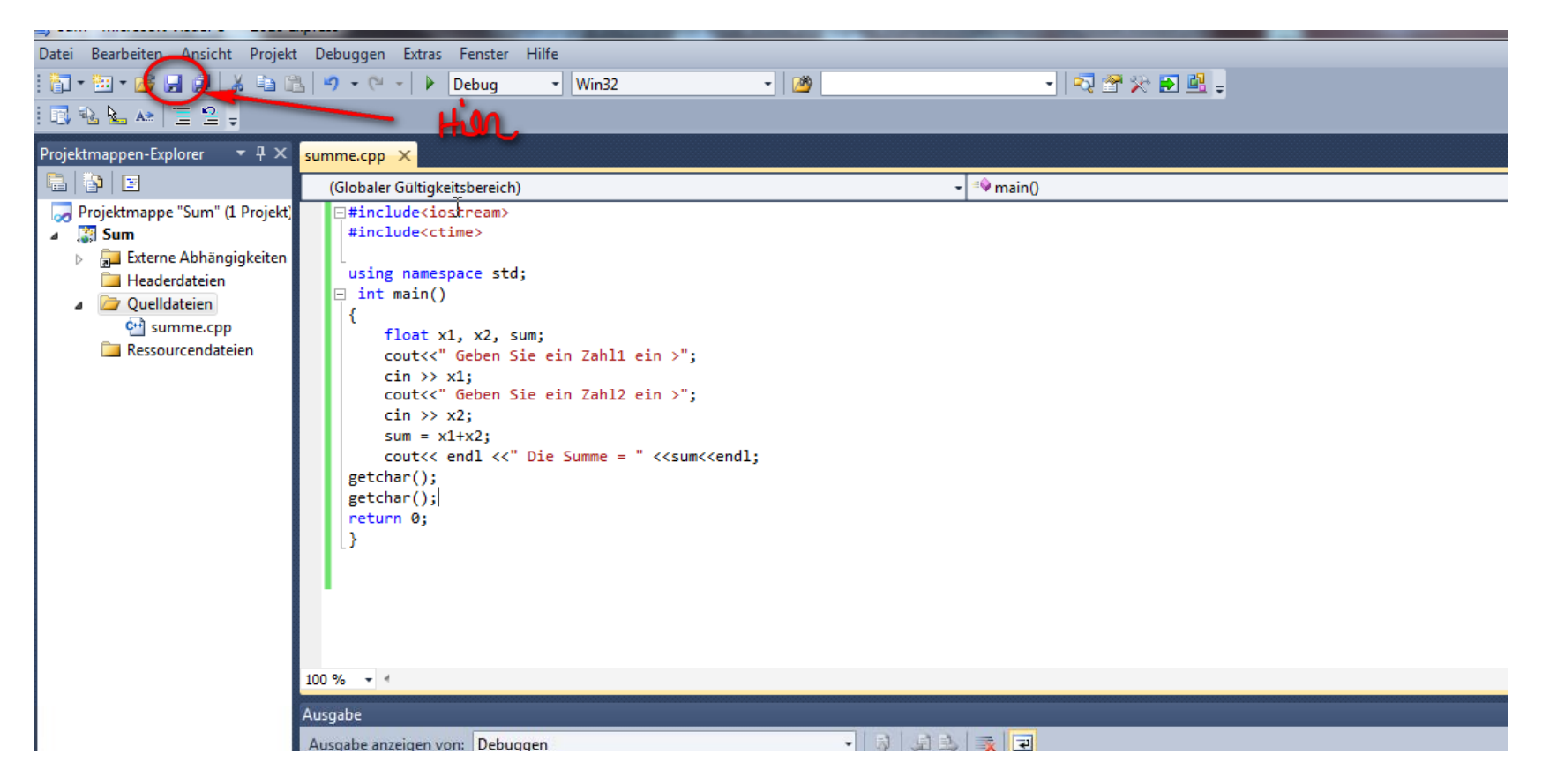

Man kann auch auf "Alles Speichern" klicken. Dann wird die gesamte Projektmappe inklusive aller darin enthaltener Projekte gespeichert.

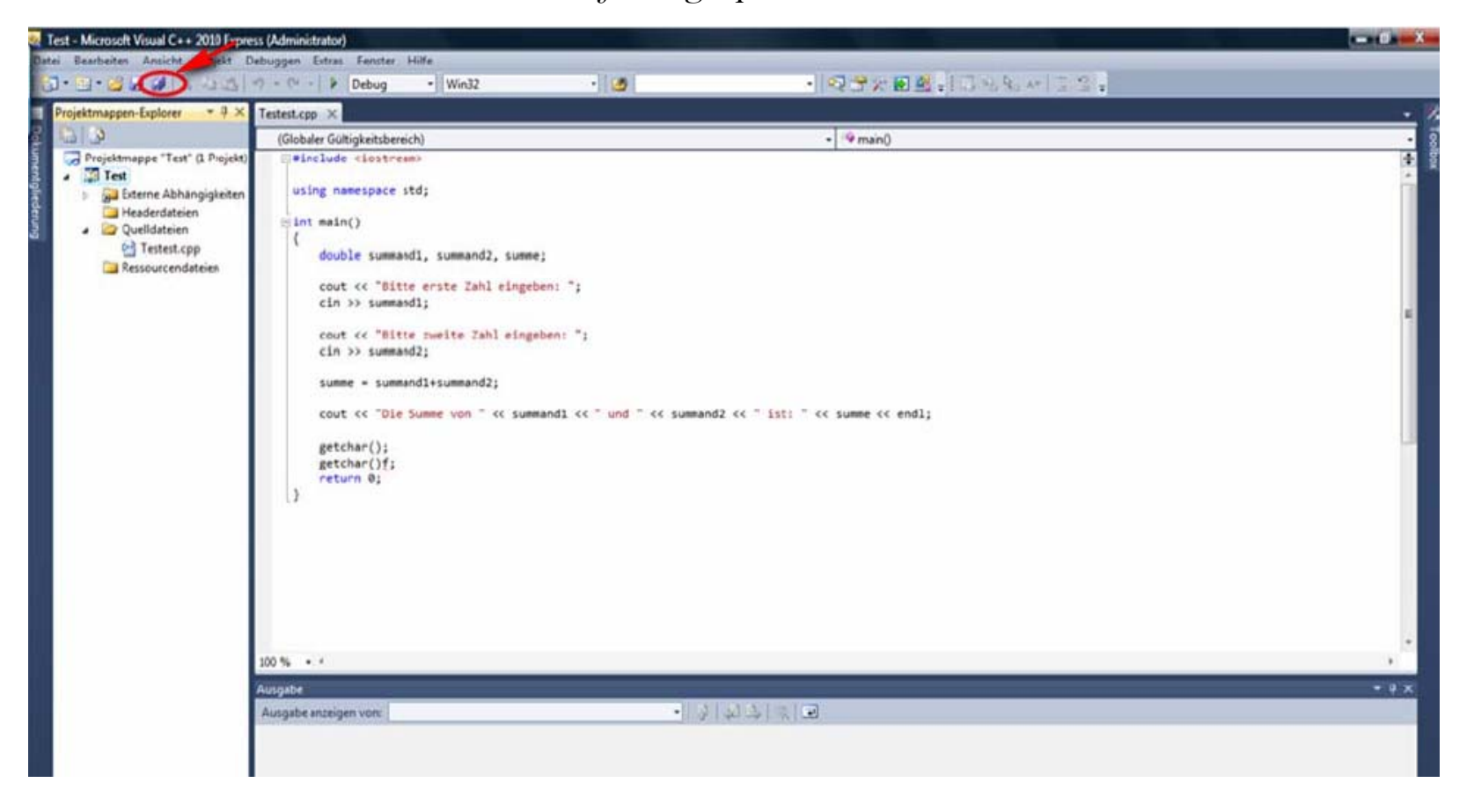

Um ein abgespeichertes Projekt zu öffnen, kann man entweder ein Projekt öffnen oder eine ganze Projektmappe:

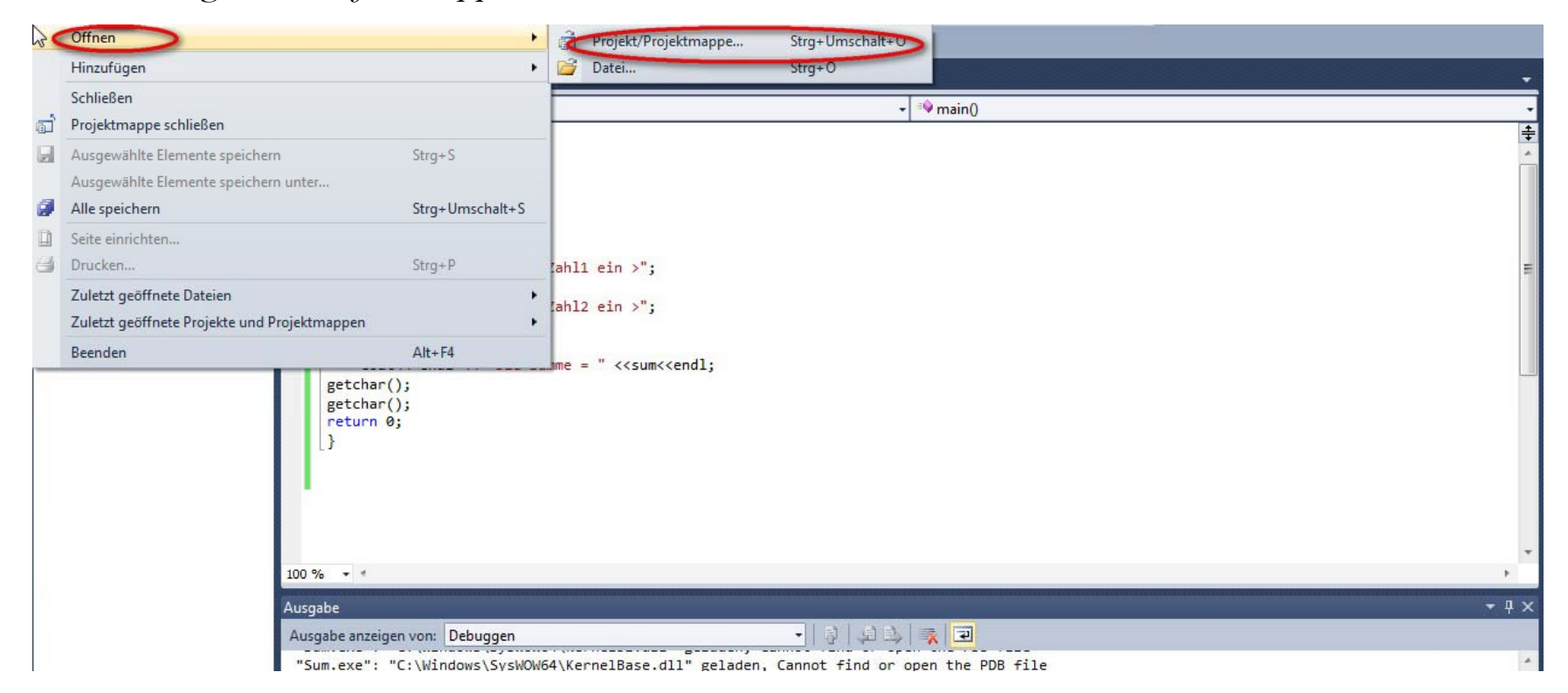

- Es öffnet sich ein Fenster zur Dateiauswahl(siehe unten). Es können Projektdateien (Endung  $\mathcal{L}_{\mathcal{A}}$ vcxproj (1) oder Projektmappendateien (Endung .sln (1)) geöffnet werden (ggf. muss man zuerst in das entsprechende Projektverzeichnis wechseln).
- War vorher schon eine Projektmappe geöffnet, so kann man beim Öffnen eines Projekts  $\mathcal{L}_{\mathcal{A}}$ angeben, ob dieses zur vorhandenen Projektmappe $(2)$  hinzugefügt werden soll, oder ob diese geschlossen wird.

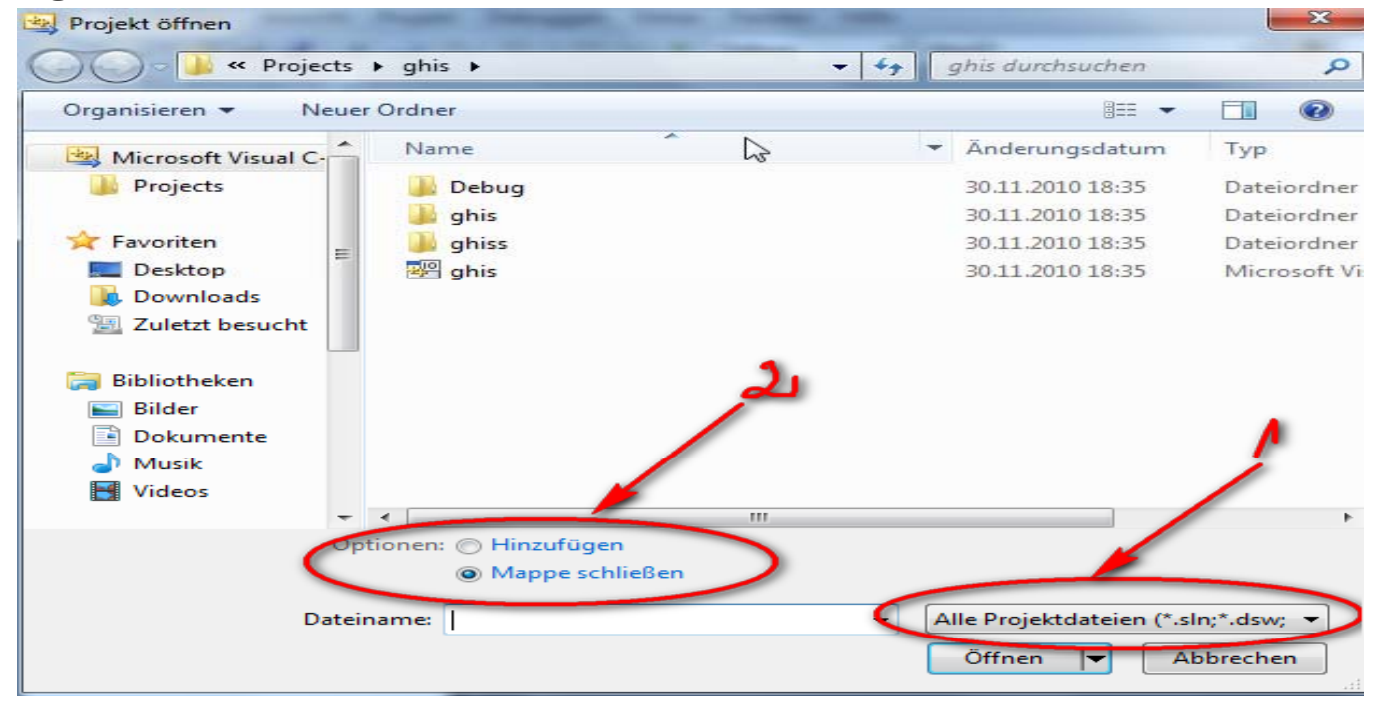

**Sprachauswahl:** Das Programm Visual C++ bietet die Sprache Deutsch sowie die Sprache des genutzten Betriebssystems.

→ Drücken Sie in der Kopfzeile auf "Extras"(1) und dann auf "Optionen"(2). Wählen Sie in der Auswahl "Umgebung"(3)den Untertitel

"Internationale Einstellung"(4) .

Wählen Sie nun zwischen der Auswahl der aufgelisteten Option(5). **– Dies ist Optional**

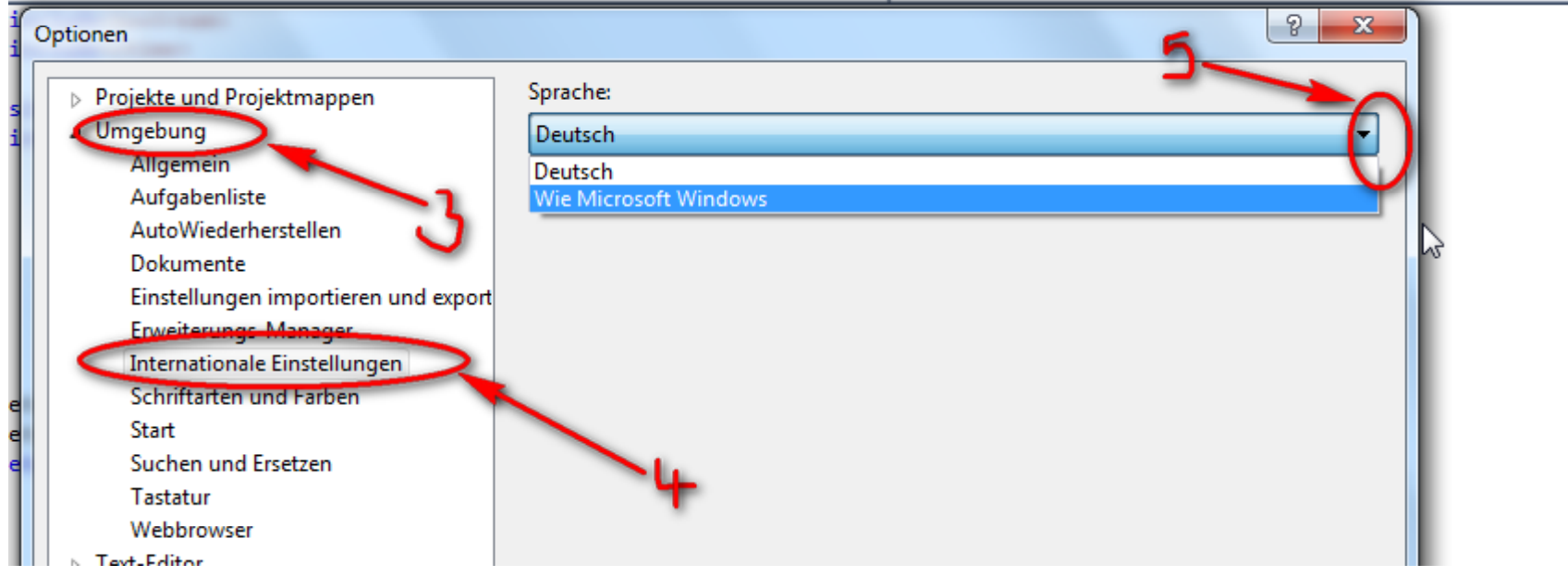

Schriftarten und Farben: Mit dieser Option können Sie ihren Compiler in viele verschiedene Schriftarten und Farben ändern.  $\rightarrow$ Drücken Sie in der Kopfzeile auf "Extras"(1) und dann auf "Optionen"(2). Wählen Sie in der Auswahl "Umgebung"(3) den Untertitel "Schriftarten und Farben"(4).Gestallten Sie Ihren Compiler ganz nach Ihren Wünschen. Wenn Sie fertig sind dann auf  $Ok(5)$  bestätigen.

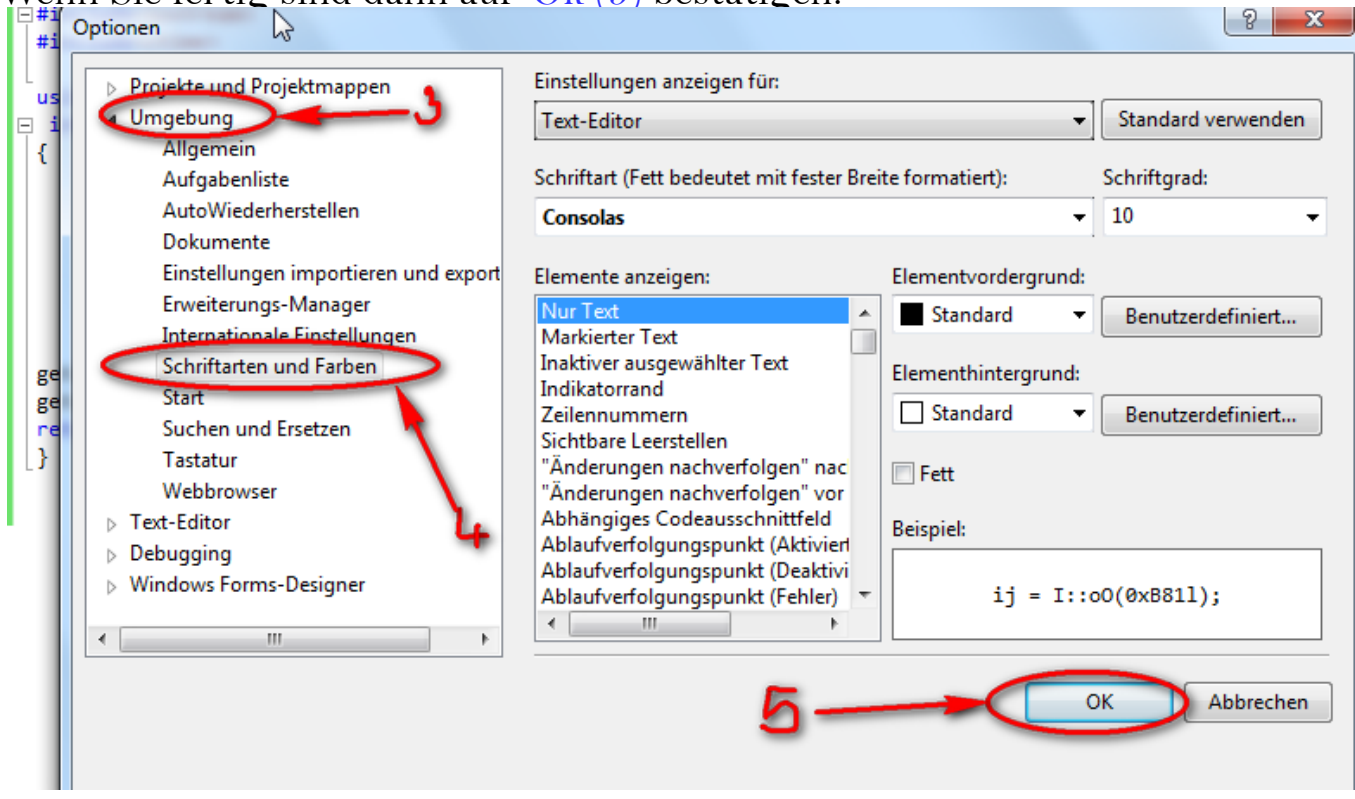

Layout: Mit dieser Option können Sie sich mehrere Fenster gleichzeitig anschauen.  $\rightarrow$ Drücken Sie in der Kopfzeile auf "Extras"(1) und dann auf "Optionen"(2). Wählen Sie in der Auswahl "Umgebung"(3) den Untertitel "Allgemein"(4). Wählen Sie die Anzahl der anzuzeigenden Fenster aus. Wenn Sie fertig sind auf OK $(5)$  klicken.

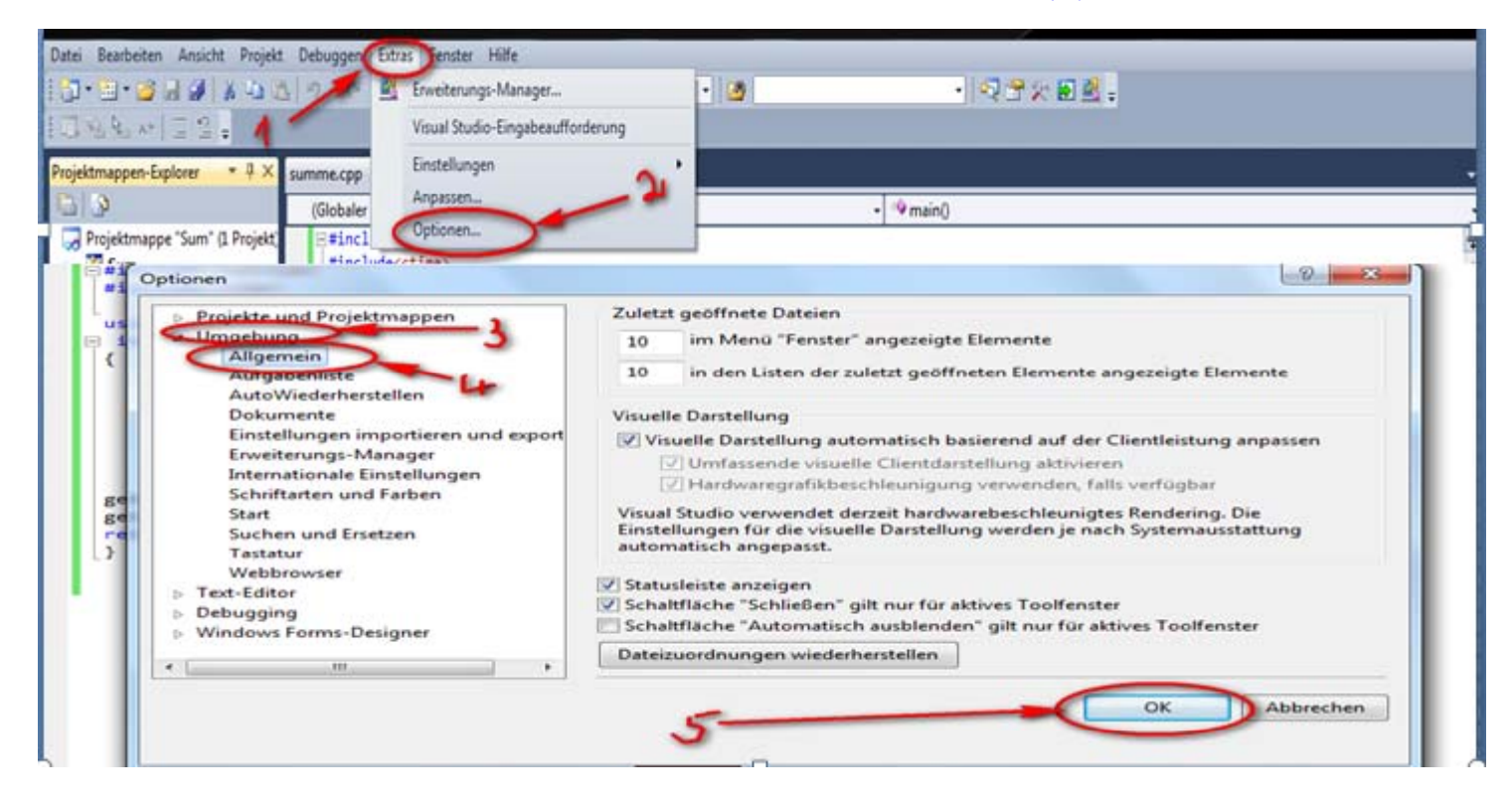

Schreibgeschützte Dateien Überschreiben: Mit dieser Option können Sie schreibgeschützte Dateien überarbeiten. > Drücken Sie in der Kopfzeile auf "Extras"(1) und dann auf "Optionen"(2). Wählen Sie in der Auswahl "Umgebung"(3) den Untertitel "Dokumente"(4) Setzen Sie die Markierung auf "Bearbeiten schreibgeschützter Dateien zulassen ...". Dann auf Ok $(5)$ .

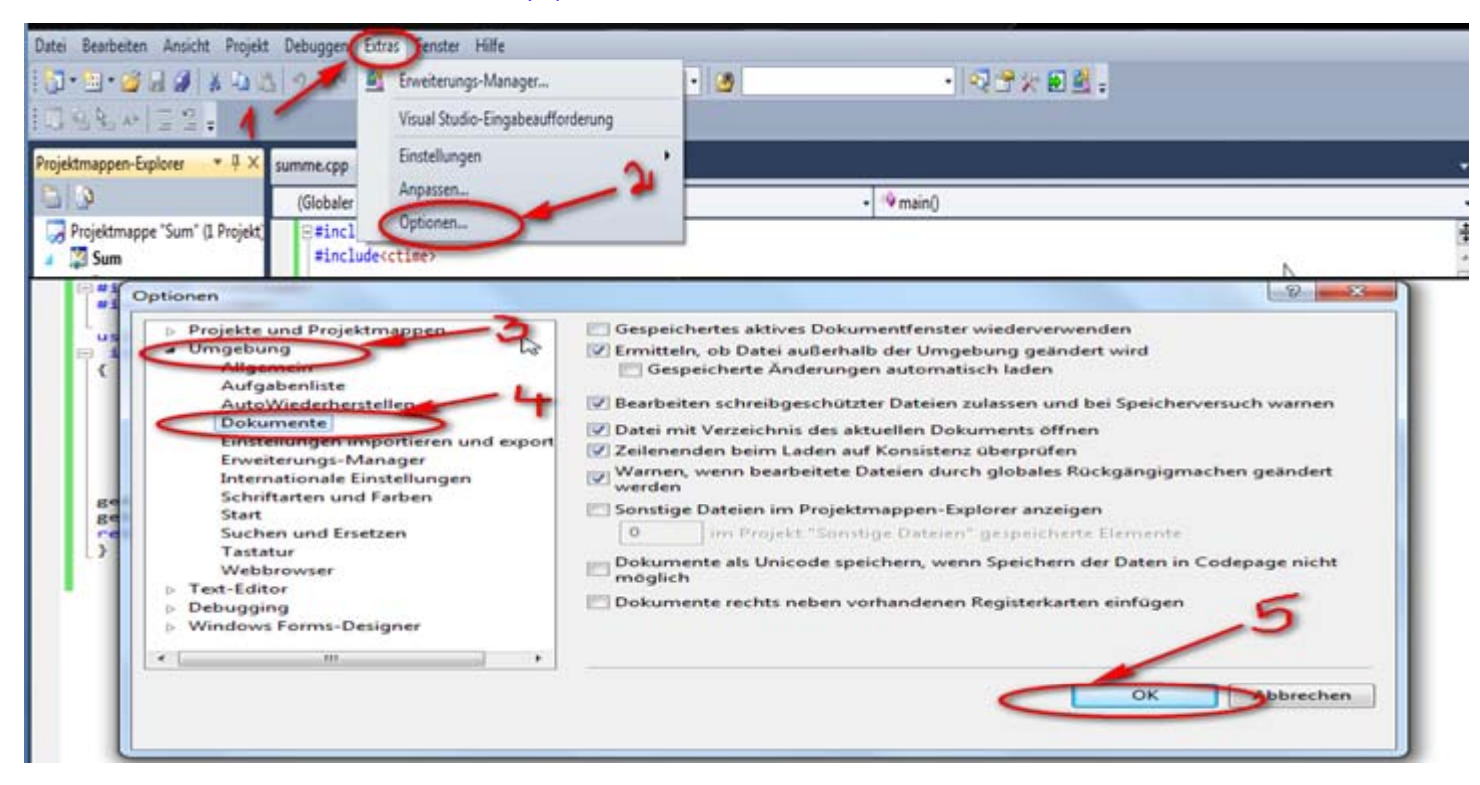

#### **Häufige Fehler:**

 $\mathcal{L}_{\mathcal{A}}$ **Syntaxfehler:** Fehler im formalen Aufbau und "Rechtschreibfehler" führen zu Syntaxfehlern.

#### **Beispiele:**

- **1) a = b + c // Semikolon vergessen cout << a << endl;**
- **2) while(a != b); // irrtümlich Semikolon hinter while-Anweisung { …….} ; // (oder for oder if)**
- **3) do{……}**

**while**( $a \leq b$ ) // *Semikolon hinter do…while vergessen* 

- **4) while(a = b) // Zweisungsoperator "=" statt Gleichheitsoperator // "==" verwendet**
- **5) int auto, moped;**

**Auto = moped / 7; // Variable auto groß geschrieben, in der // Deklaration aber klein**

6) int summe, i, 
$$
a[100]
$$
;

 $for(i = 0; i \le 100; i++)$  // *Indexbereich ueberschritten, letztes*  $\text{summe} = \text{summe} + \text{a[i]}$ ; // *Element ist a[99]!* 

```
7) double x, y, *pd;x=4.1;y = 7.18;*pd = y; // formal korrekt aber Pointervariable pd ist noch
             // uninitialisiert (zeigt irgendwo hin)
    pd = x; // Wert zu Pointer ist verboten, richtig: pd = \&x8) class TIME{
 public:
  void read_time();
  void write_time();
  void add_time(TIME t1, TIME t2);
 private:
   int hh, mm, ss;
        // hier wurde das abschließende Semikolon vergessen, richtig: };
\mathcal{E}
```
Laufzeitfehler: Ein syntaktisch korrektes Programm kann auch nach seinem Start während  $\mathcal{L}_{\mathcal{A}}$ der Programmausführung mit einer Fehlermeldung abbrechen. Diese erst zur Laufzeit auftretenden Fehler heißen "Laufzeitfehler".

```
Beispiele:
```

```
1) Division durch Null:
 \cdots\sin \geqslant nq = z/n;// Abbruch, falls für n Null eingegeben wird.
 \ddotsc2) Wurzel aus negativer Zahl:
 \cdot \cdot \cdot\cdotsc = sqrt(x-y);// Abbruch, falls aktuell x-y < 0.
\cdots
```
 $\overline{\phantom{a}}$ 

 $\mathcal{L}_{\mathcal{A}}$  **Semantikfehler:** (Logische Fehler) Semantikfehler verstoßen wird weder gegen Rechtschreib- noch gegen Grammatikregeln einer Sprache .

#### **Beispiel:**

#### **" Das Rad ist viereckig"**

 $\mathcal{L}_{\mathcal{A}}$  Wenn ein Programm ohne Fehlermeldungen abgearbeitet wird aber falsche Ergebnisse liefert, liegt ein logischer Fehler vor. Logische Fehler werden nur erkannt, wenn zu bestimmten Test-Eingaben die erwarteten Programm-Ergebnisse bekannt sind(z. B. durch Handrechnung oder Taschenrechner). Diese Fehler entstehen durch einen falschen Algorithmus und zwingen manchmal zu einer grundlegenden Umorganisation des Programms.

#### **Beispiel:**

- Statt Berechnung der Summe zweier Größen wird das Produkt gebildet. Ein solcher logischer Fehler kann natürlich auch auf einem Tippfehler beruhen.
- Fehler in der Logik größerer Programme lässt sich durch ein klares Konzept des Programmaufbaus(Struktogramm) vorbeugen.

#### Literatur

- $\overline{\phantom{a}}$  **Einführung in das Programm Visual Studio C++ 2010 Expres von von Ulrich chomgouo Takam, Ghislain Zeleu**
- $\mathcal{L}_{\mathcal{A}}$  **Gerd Küveler: Informatik für Ingenieure und Naturwissenschaftler 1: Grundlagen, Programmieren mit C/C++**

**http://www.microsoft.com/germany/express/**

 $\mathcal{L}_{\mathcal{A}}$ **Microsoft/Express: http://www.microsoft.com/germany/express/default.aspx**